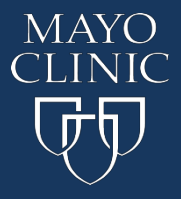

**Completing the Course Evaluation, Claiming Credit and Printing the Record of Attendance**

## **Course Navigation:**

Go to [ce.mayo.edu](http://ce.mayo.edu/)

- 1. Click **Log In** (upper right corner)
- 2. Click **My Account**
- 3. Click on **My Registered Courses**

\*Smartphone users click the three-bar icon in the upper right corner to access My Courses.

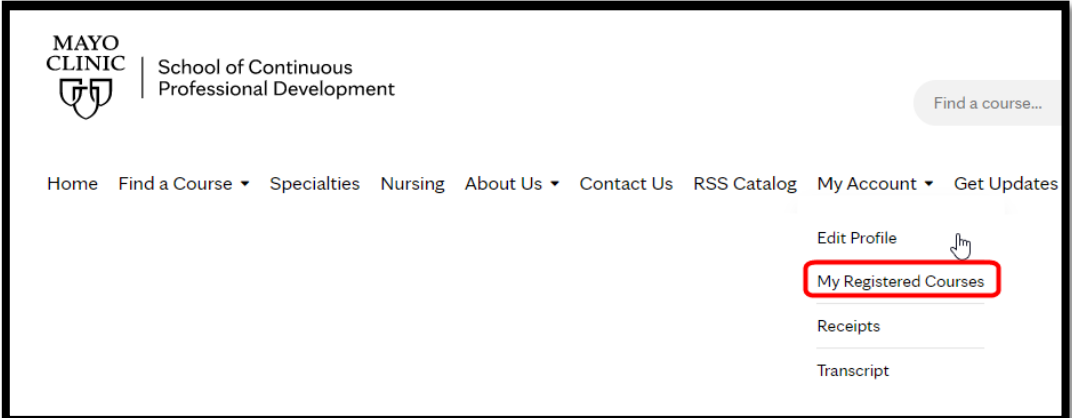

4. Under Registered Courses click on the Course Title to access the course

\*Smartphone users click the three-bar icon again to access Registered Courses.

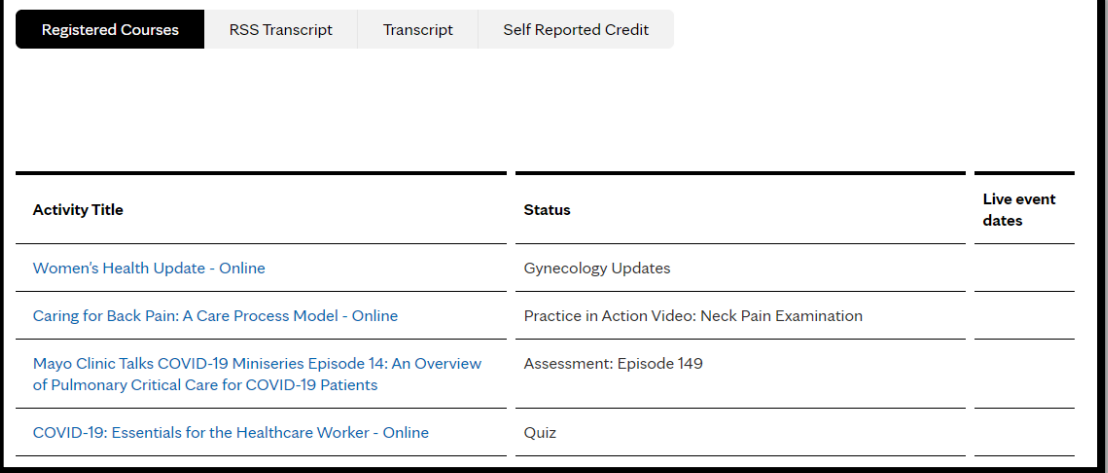

5. In the Course Summary box click on **START** button

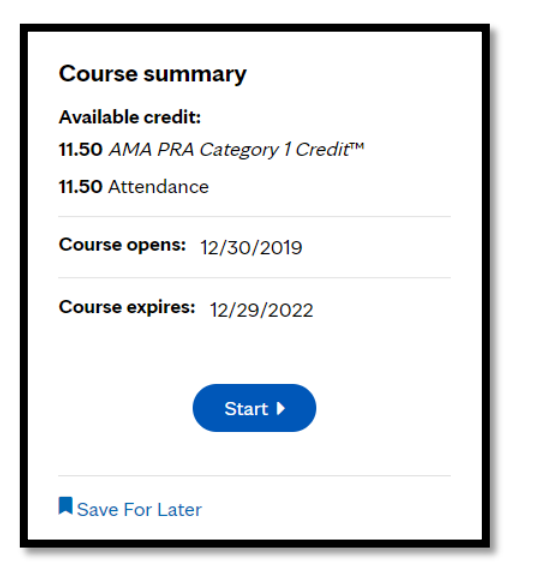

## 6. Click on **Start Course** button

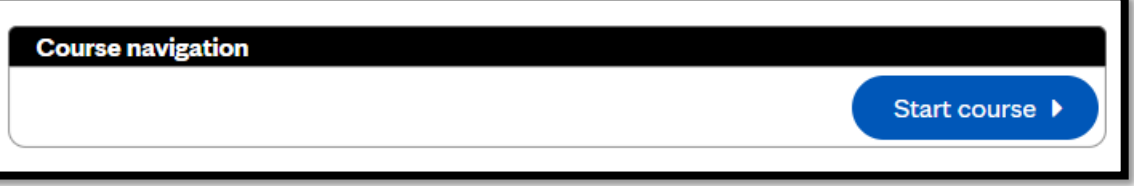

This will take you to the first course object. Examples of course objects are: Syllabus, Evaluation, Quiz, etc. Use the **Previous** and **Next** button to move between the course objects. Course objects have **set release dates**, daily evaluations will be released each day of the course and course credit will be released the last day of the course.

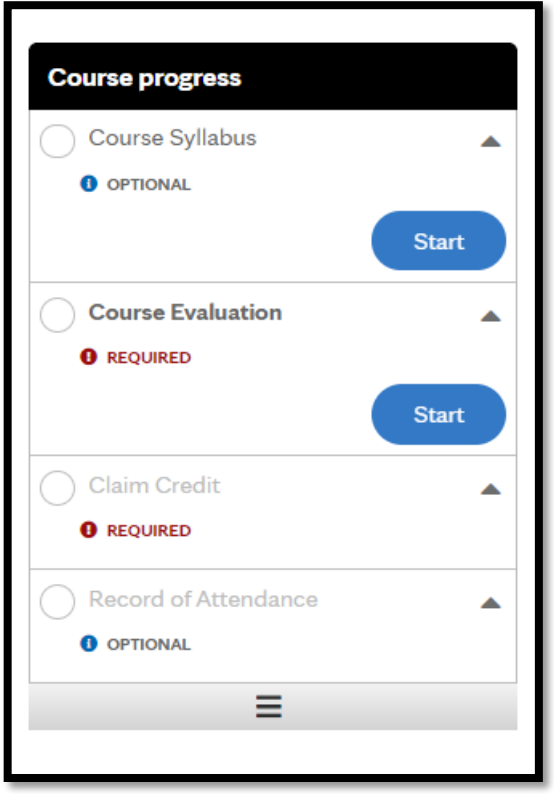

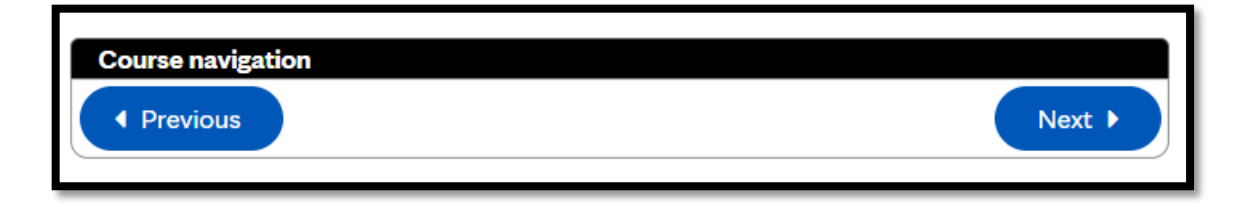

## **Completing the Course Evaluation:**

1. Once you have entered the course by clicking on the **Start** button, click on the title of the evaluation in the **Course progress** navigation menu, and then click **START** (see screen shot below).

2. Complete the evaluation, be sure to answer all of the required questions indicated by a red asterisk  $*$ 

3. You have the option to **Submit** or **Save Draft** once you click submit you will no longer have the option to make changes. The option to review your answers is available; however no changes can be made at this point. 4. If you choose to save as draft, click on the resume button located in the evaluation listed on the **Course progress**  navigation menu when you return to the course. Or choose the Previous button, this will take you to the last course object you were at when you left the course

## **Claiming Credit and Printing the Record of Attendance:**

Note: some course objects may require completion prior to claiming credit. Required course objects will be indicated with <sup>O REQUIRED</sup>

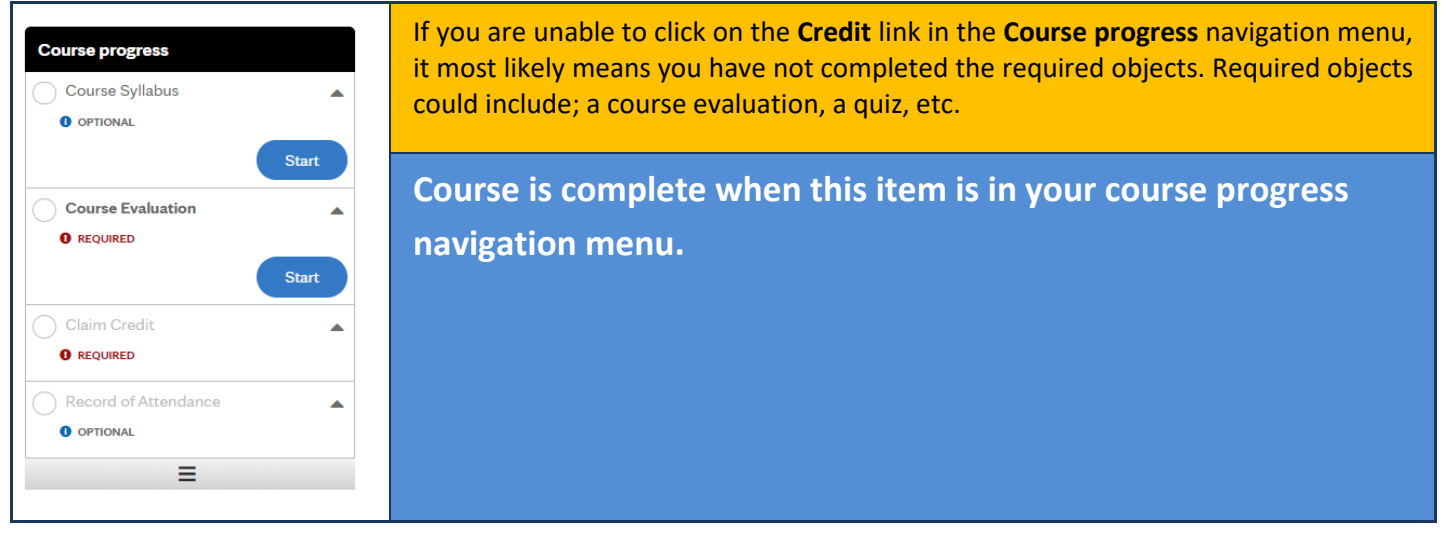

1. Once you have entered the course by clicking **START** button, click on **Credit** in the **Course progress** navigation menu, and then click **START**.

2. Enter the amount of credits to claim and check the checkbox next to the "agree" statement

3. Click **CLAIM CREDITS** then **Next**, this will take you to the Certificate download

4. Click the **Download Certificate** link, this will generate a pdf file (most often found in the bottom left corner of your screen). At this point you can open, then print or save the certificate to your computer.

**For technicalsupport contact:** *Education Technology Center (ETC) priority line* (507) 266-9087 or 77-6-9087.